# 度目DUMU

# 度目 智能视频分析盒系列

快速操作手册

#### 默认出厂配置

1. 度目智能视频分析盒出厂默认使用 LAN 接口作为管理口。出厂默认配置如下。

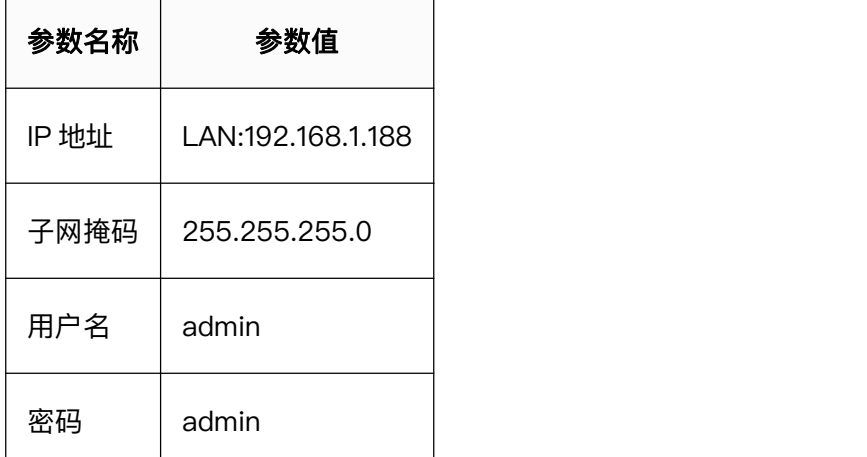

#### 使用安全

- 1. 使用设备前请仔细阅读本说明书并在使用时严格遵守,阅读后请妥善保存说明书, 以预防危险、防止财产受到损失。
- 2. 使用要求请在设备布控后及时修改用户的默认密码,以免被人盗用。
- 3. 请不要将设备放置和安装在阳光直射的地方或发热设备附近。
- 4. 请不要将设备安装在潮湿、有灰尘或媒烟的场所。
- 5. 请保持设备安装在稳定的场所,注意防止本产品坠落请勿将液体滴到或溅到设备上, 并确保设备上未放置装满液体的物品,防止液体流入设备请安装在通风良好的场所, 切勿堵塞设备的通风口。
- 6. 仅可在额定输入输出范围内使用设备。
- 7. 请不要随意拆卸设备。

#### 网络安全

- 1. 使用复杂的密码,避免使用 123456 等过于简单的密码。并且定期修改密码,以 降低被猜测或者破解的风险。
- 2. 及时更新固件和客户端软件。及时将设备更新到最新版,可以保证设备具有最新的 功能和安全保障。
- 3. 建议定期查看设备日志,获取尝试登录设备的 IP 信息, 以及已登录用户的关键操 作信息。设备默认 IP:192.168.1.188

#### 准备管理计算机

1. 为了可以连接度目智能视频分析盒,并对其进行配置和管理,您需要有一台管理计 算机,该计算机需要满足下列要求:

- a) Windows/macOS
- b) 具有以太网卡;
- 2. 您的管理计算机与度目智能视频分析盒需要处于同一网段(即 192.168.1.X)。为 了达到这一要求,请按如下的描述配置您的计算机。
	- a) 步骤 1.点击"开始"→"控制面板"→"网络和 Internet"→"网络和共享 中心"→"更改适配器设置"→"网络连接"→"以太网",鼠标右键"以 太网"

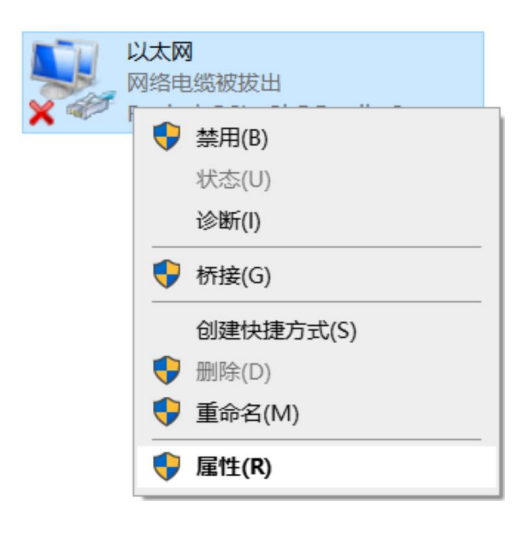

b) 步骤 2.鼠标左键点击"属性", 打开"以太网 属性"对话框

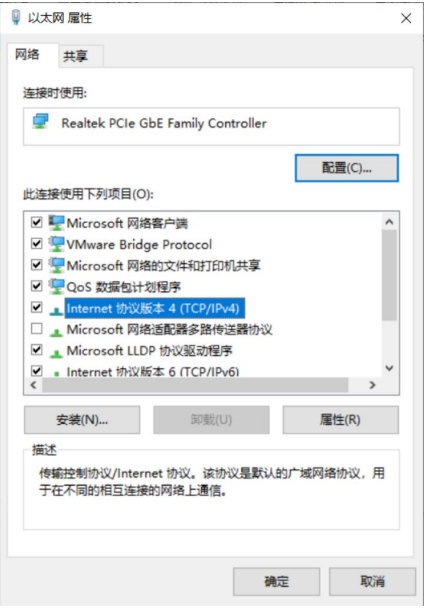

c) 步骤 3.选择"Internet 协议版本 4 (TCP/IPv4)", 点击"属性", 打开 "Internet 协议版本 4(TCP/IPv4)属性"对话框

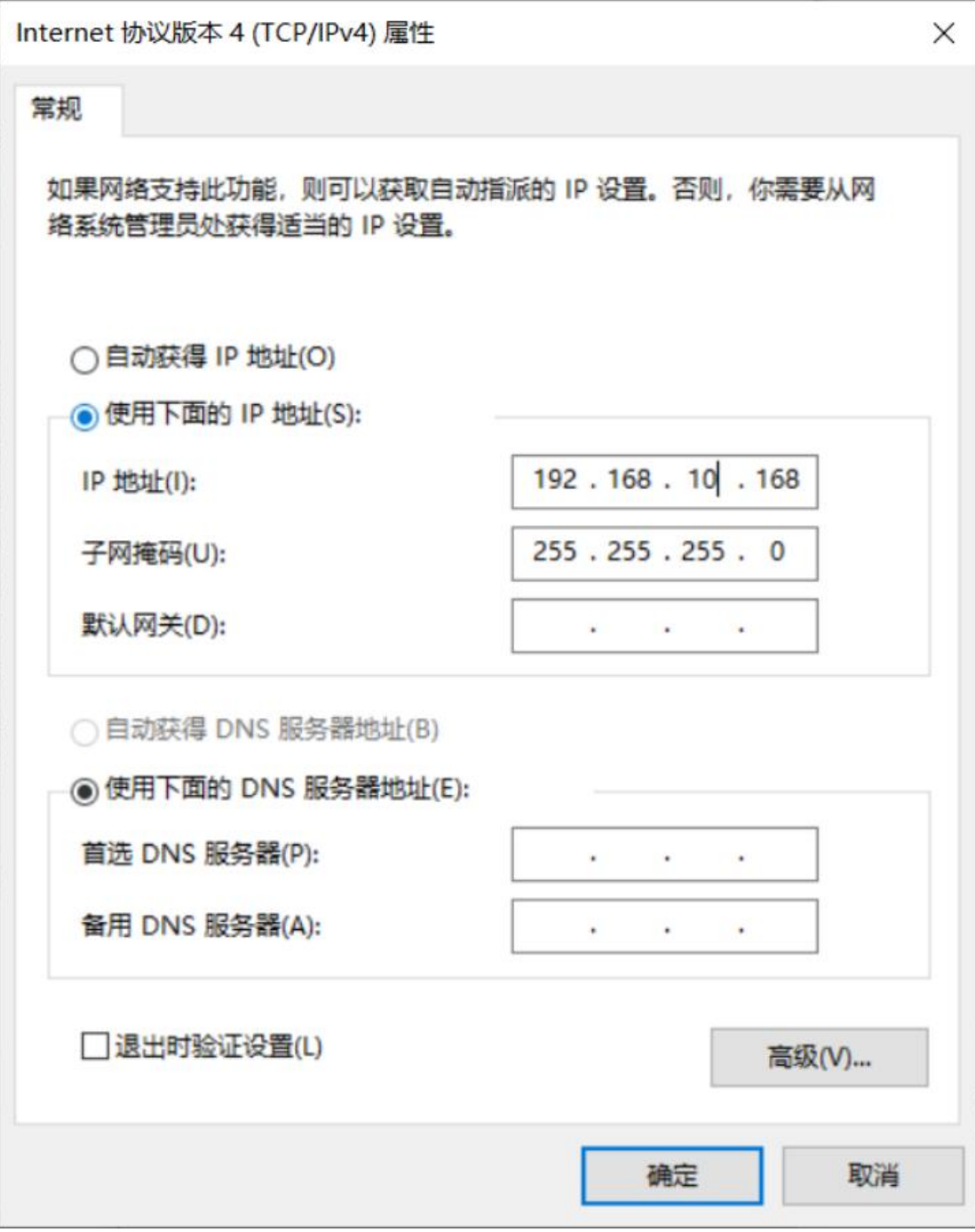

d) 步骤 4.将 IP 地址和子网掩码修改成与度目智能视频分析盒同网段的 IP 地 址,点击"确定",保存配置。

#### 1 外观说明

产品名称:度目智能视频分析盒

### 2 安装指导

#### 2.1 物料说明

盒子标配电源适配器,您需要准备电脑、前端 IPC、网线 (2 根)、路由器, 并且保证网 络能够连接外网让设备访问凌云。

#### 2.2 安装要求说明

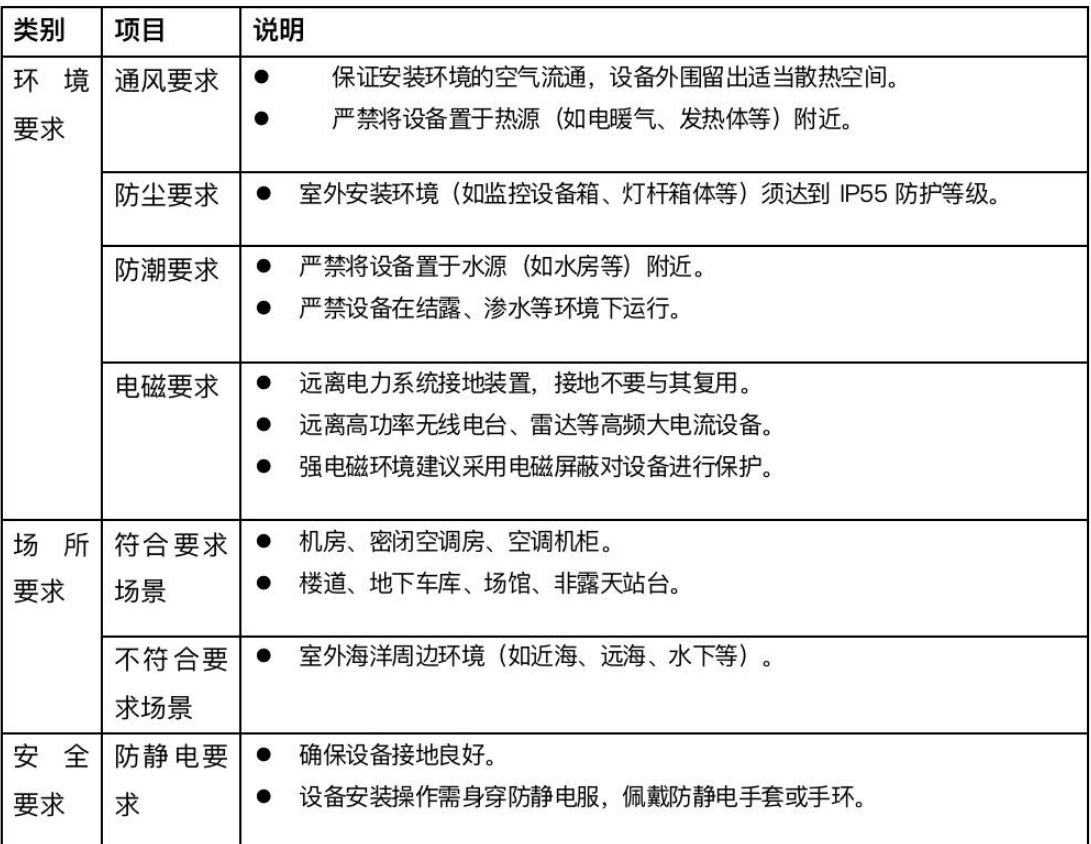

#### 2.3 安装连接说明

将前端 IPC、盒子、电脑,接入交换机。硬件连接图例如下

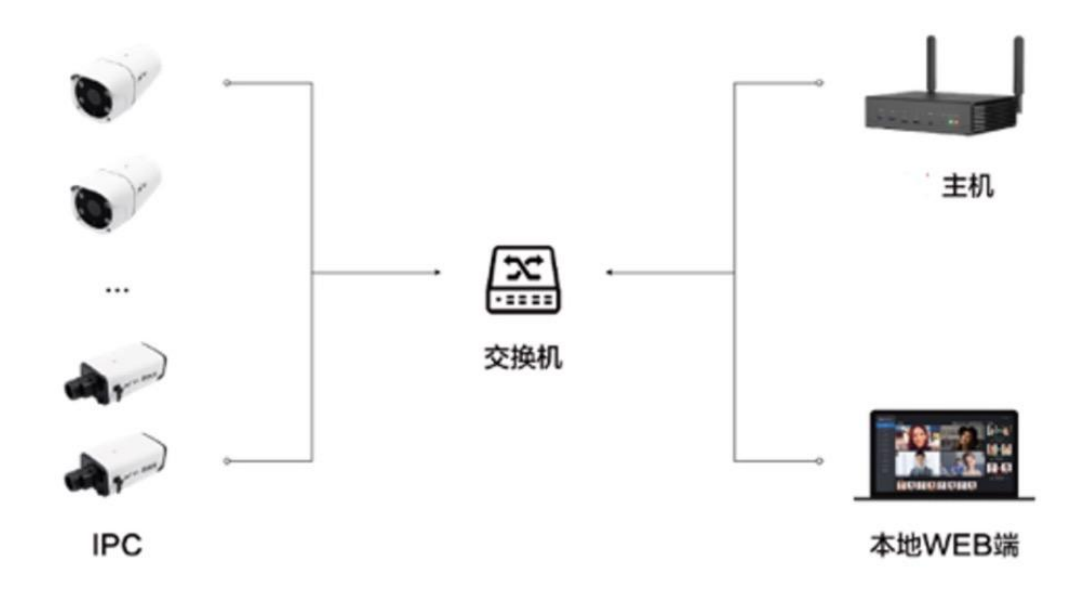

3 初始化配置

#### 3.1 密码登录

初次登陆需要输入密码,设备的默认密码为 admin,校验通过页面跳转到初始配置,进 行密码及提示问题设置

4 快速接入凌云平台

## 4.1 接入凌云平台

● 登录凌云平台,进入『设备』页,点击『视频分析盒』页,点击『添加设备』

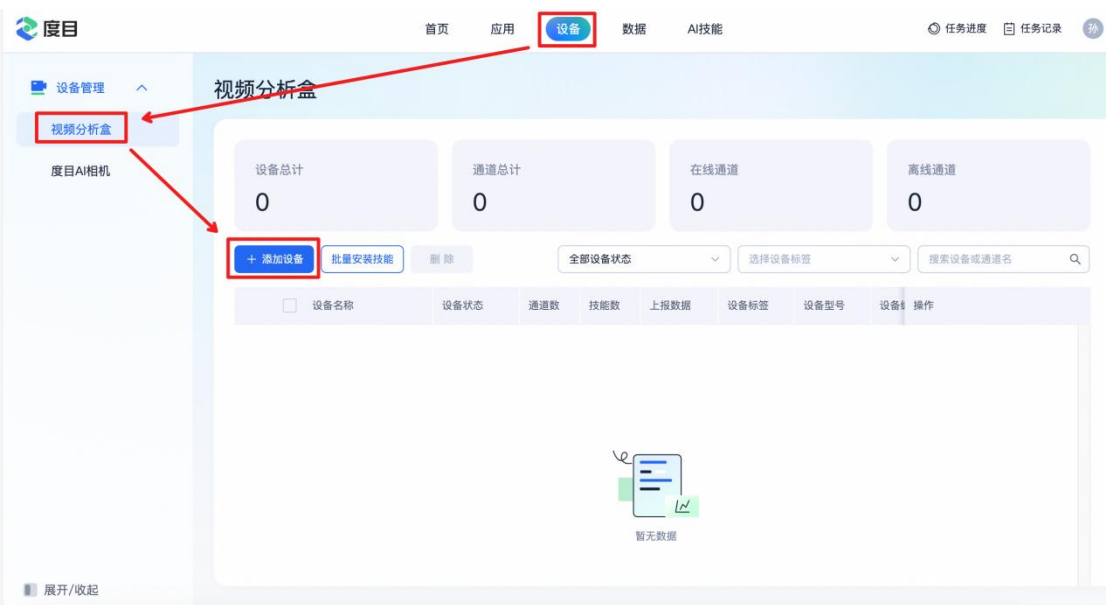

获得设备绑定码,复制设备绑定码

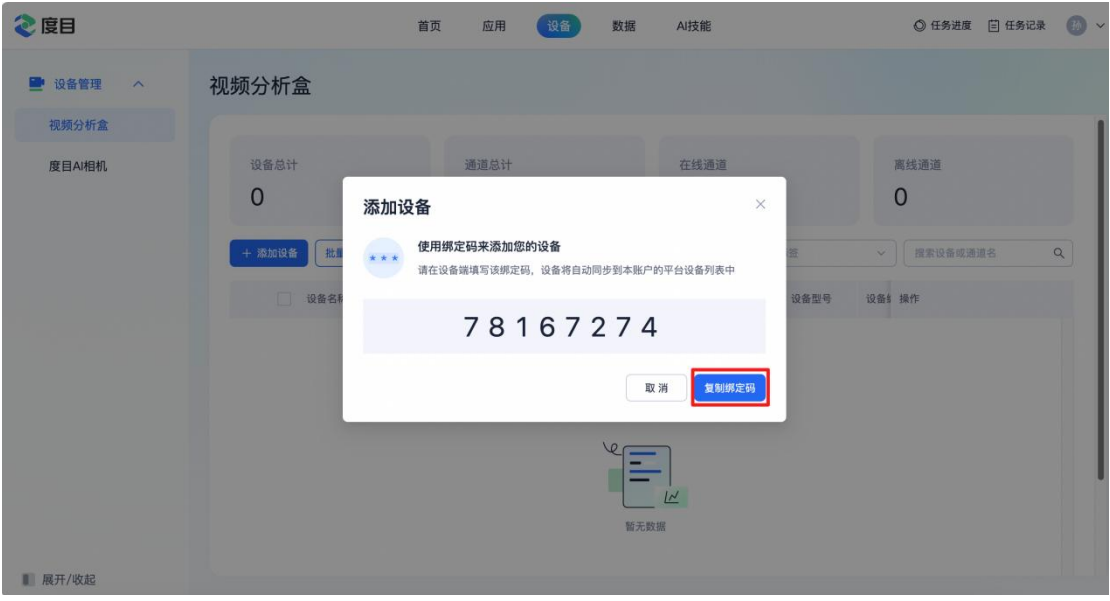

#### 4.2 登录盒子 web

- 1. 度目智能视频分析盒接入电源, 保证电源稳定开启设备, 初始 IP 地址: 192.168.1.188, 默认用户名: admin, 默认密码: admin。为保护您的个人隐私和 企业数据,避免度目智能视频分析盒的网络安全问题,建议您设置符合安全规范的高 强度密码。设备出厂时, 预置用户 admin, 初始开机密码 (密码需用户保存, 本公司 不对因此造成的产品工作异常、信息泄露等问题承担责任,但本公司将及时为您提供 产品相关技术支持)。
- 2. 度目智能视频分析盒需要和电脑接入同一局域网才可进入操作平台。度目智能视频分 析盒局域网支持浏览器包括谷歌,ie, 360, 火狐等。(推荐使用谷歌浏览器, 此效果 最优)

#### 电脑和设备通过网线连接:

需要打开网络设置,点击以太网,手动配置 usb 连接的 IPv4 在 IP 地址输入 192.168.1.18 (同一网段内), 在子网掩码输入 255.255.255.0 (以设备 子网掩码为准),配置完成后的页面如下图

在任意浏览器中输入 192.168.1.188 (设备默认 IP 地址为 192.168.1.188,具体情况以 设备 IP 地址为准), 即可访问 web 端。默认用户名: admin 默认密码 admin (以设 备密码为准)

3. 进入设备 web 后, 点击『平台接入』-『度目平台接入』。(注意: 请确保设备可访 问互联网)

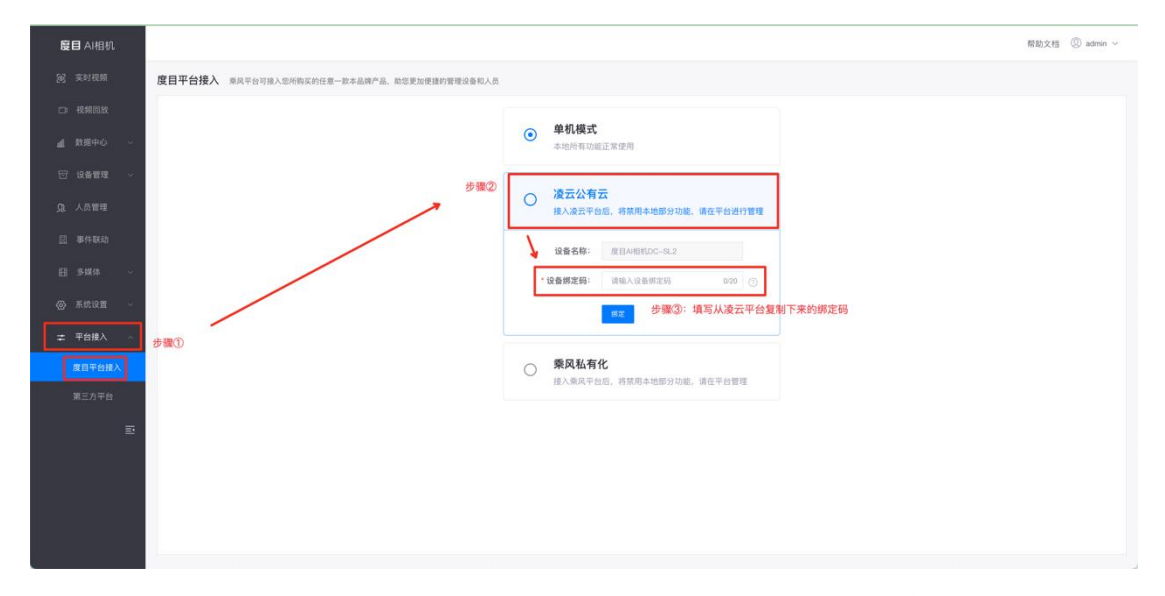

点击『确定』后,会弹出弹窗提示您,绑定凌云平台后,设备将会清空除第三方平台配置、 用户密码和网络配置外的其他所有信息,且禁用相关功能。确定连接凌云平台后,等待连 接,连接成功后设备本地部分功能将禁用。